# **Quick Installation Guide**

**Room Keeper Room キーパースマー**

**เอ็มไอยู คีปเปอร์**

Model: R1

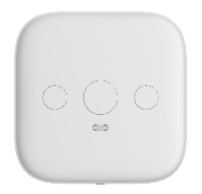

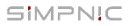

# **Contents**

- 1.What's in package
- 2.Get Started
	- 2.1 Preparation
	- 2.2 Connect Room Keeper to internet
		- 2.2.1 Setup by wireless
	- 2.3 Add your Room Keeper to App
		- 2.3.1 By scan QR code
		- 2.3.2 By Wi-Fi search
	- 2.4 Name and login your Room Keeper
- 3. FAQ
- 4.Support
- 5. FCC Statement
- 6. Warranty

# **1. What's in package**

- 1. Room Keeper
- 2. Micro USB cable
- 3. USB/AC adapter
- 4. Quick installation guide
- 5. Warranty

# **2. Get Started**

## **2.1 Preparation**

### ⚫ **Power on**

Please turn on the power of Room Keeper by Micro USB cable and AC adapter. The LED will light in red. Please wait about 2 minutes until turn to pink, which means it is ready for Wi-Fi link process.

## ⚫ **Download SiMPNiC APP**

Visit App Store (iOS) or Google Play (Android) to download the latest version of SiMPNiC App. User can also scan the QR code below to download too.

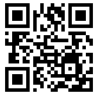

## **2.2 Connect Room Keeper to internet**

### **2.2.1 Setup by Wireless**

Press the right button of Room Keeper 3 times constantly within 3 seconds, the LED will turn to blink white for 4 minutes, then please follow the steps below.

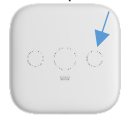

1. Please follow the APP amination to connect your smartphone to Wi-Fi that SSID named "SiMPNiC-XXXXXX", the last six letters is from the last six letters of MAC ID that printed on the stick of Room Keeper, then click next.

2. Select your Home Wi-Fi, key in the password, and click "Send SSID and password" for Room Keeper to connect.

3. If Room Keeper is connected to Home Wi-Fi, LED will light in steady white.

4. There will be a push notice on your screen.

5. Follow APP instruction to go to Wi-Fi settings and make your smartphone re-connect to Home Wi-Fi (2.4GHz).

## **2.3 Add your Room Keeper to SiMPNiC App**

### **2.3.1 Scan QR code:**

Press "Scan QR Code" then use camera of your smartphone (If permission is requested, please press agree) to scan the QR code at the back of Room Keeper. And then you will find Room Keeper in your SiMPNiC App.

### **2.3.2 Wi-Fi-search:**

Press "Wi-Fi Search" to start search. Room Keeper will appear in your SiMPNiC App

## **2.4 Naming and Logging in Your Room Keeper**

### ⚫ **Naming**

Key in preferred name for your Room Keeper.

## ⚫ **Logging in**

Key in the default account (admin) and password (admin). After log-in, you have to change password.

# **3. FAQ**

### **Q: If Room Keeper is successfully setup, how can other family members use it?**

**A:** Family members can download SiMPNiC App and open it. If Room Keeper is already connected to internet, please click "Skip" at welcome page and add Room Keeper by scanning QR code.

### **Q: My Room Keeper does not work. What can I do?**

**A:** Please re-plug Room Keeper again and reboot it. You will see the LED light in red for two minutes then turn to white (connected) or pink (disconnected). In most cases, Room Keeper can back to normal after reboot.

### **Q: I try to reboot Room Keeper, but it still not work.**

**A:** In this case, you have to reset Room Keeper.

Notice: once you reset Room Keeper, all the Wi-Fi linked information saved in Room Keeper will be lost, you have to re-link Wi-Fi for connection.

### **Q: How to reset Room Keeper?**

**A:** Press the middle button of Room Keeper over 10 seconds. The LED light will turn to blink red. After two minutes, LED will turn to white (connected) or pink (disconnected).

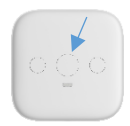

# **4. Support**

For more product information, FAQ, and tutorials, please visit SiMPNiC website:

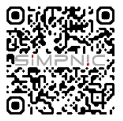

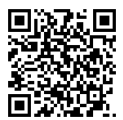

**YouTube Facebook**

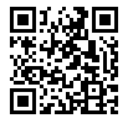

For More support, please contact us via **support@simpnic.com**

# **5. FCC Statement**

This equipment has been tested and found to comply with the limits for a Class B digital device, pursuant to Part 15 of the FCC Rules. These limits are designed to provide reasonable protection against harmful interference in a residential installation. This equipment generates uses and can radiate radio frequency energy and, if not installed and used in accordance with the instructions, may cause harmful interference to radio communications. However, there is no guarantee that interference will not occur in a particular installation. If this equipment does cause harmful interference to radio or television reception, which can be determined by turning the equipment off and on, the user is encouraged to try to correct the interference by one or more of the following measures:

-- Reorient or relocate the receiving antenna.

-- Increase the separation between the equipment and receiver.

-- Connect the equipment into an outlet on a circuit different from that to which the receiver is connected.

-- Consult the dealer or an experienced radio/TV technician for help.

This device complies with part 15 of the FCC Rules. Operation is subject to the following two conditions:

(1) This device may not cause harmful interference, and (2) this device must accept any interference received, including interference that may cause undesired operation.

Changes or modifications not expressly approved by the party responsible for compliance could void the user's authority to operate the equipment.

The distance between user and device should be no less than 20cm.

# **6. Warranty**

#### **Warranty Disclaimer:**

Thank you for your interest in the products and services of SiMPNiC. This Limited Warranty applies to physical goods, and only for physical goods, purchased from SiMPNiC.

#### **What does this limited warranty cover?**

This Limited Warranty covers any defects in material or workmanship under normal use during the warranty period. During the warranty period, SiMPNiC will repair or replace, at no charge, products or parts of a product that proves defective because of improper material or workmanship, under normal use and maintenance.

#### **What will we do to correct problems?**

SiMPNiC will either repair the product at no charge, using new or refurbished replacement parts.

#### **How long does the coverage last?**

The warranty period for physical goods purchased from SiMPNiC is 365 days from the date of purchase. A replacement physical good or part assumes the remaining warranty of the original physical good or 90 days from the date of replacement or repair, whichever is longer.

#### **What does this limited warranty not cover?**

This Limited Warranty does not cover any problem that is caused by conditions, malfunctions, or damage not resulting from defects in material or workmanship.

#### **What do you have to do?**

To obtain warranty service, you must first contact us to determine the problem and the most appropriate solution for you.

※We may, at any time, and at our sole discretion, modify these Terms and Conditions of Use, including our Privacy Policy and Warranty, with or without notice to the user. Any such modification will be effective immediately upon public posting. Your continued use of our Service, products and official website following any such modification constitutes your acceptance of these modified Terms.

## **目次**

1. 本パッケージの内容 2. 導入方法 2.1 事前準備 2.2 Room キーパーをインターネットに接続する 2.2.1 Wi-Fi での無線接続 2.3 Room キーパーをアプリに登録する 2.2.1 QR コードを読込んで登録する 2.2.2 Wi-Fi 検索で登録する 2.4 Room キーパーに名前をつけてログインする 3. FAQ(よくある質問) 4. サポート情報 5. 製品保証書

## **1. 本パッケージの内容**

- 1. Room キーパー(ゲートウェイ)
- 2. マイクロ USB ケーブル
- 3. AC-USB 電源アダプタ
- 4. クイック スタート ガイド(本紙)
- 5. 製品保証カード

## **2. 導入方法**

## **2.1 事前準備**

⚫ **Room キーパーの電源を入れる** 付属の AC-USB 電源アダプタとマイクロ USB ケーブルを使って Room キーパー の電源を入れます。LED が赤で点灯します。約 2 分後に LED がピンクに変わります。

### ⚫ **SiMPNiC アプリをダウンロードする**

下の QR コードを読み取って APP Store (iOS)または Google Play ( ア ンドロイド ) から最新の SiMPNiC アプリを入手してください。

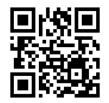

## **2.2 Room キーパーをインターネットに接続する 2.2.1 Wi-Fi での無線接続**

Room キーパーをなるべく家の中心で Wi-Fi ルータの近くに設 置してください。Room キーパーは右側のボタンを3回続けて押 すと、LED が白く点滅します。次の手順に沿ってセットアップし てください :

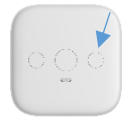

① アプリをダウンロードしたスマートフォンを〈SiMPNiC-xxxxxx〉と表示さ れる SiMPNiC Wi-Fi に接続してください。

② アプリの画面で〈Room キーパーに Wi-Fi で接続する〉をタップします。

③ Room キーパーを接続するWi-Fi の SSID を選択します。

④ 選択した SSID のパスワードを入力します。

⑤〈SSID とパスワードの送信〉をタップします。LED が赤に変わります。

⑥ Room キーパーが Wi-Fi に接続できると、LED が白に変わります。

⑦ アプリにWi-Fi 接続成功のメッセージが表示されます。

⑧ スマートフォンの Wi-Fi 接続を Wi-Fi ルータに戻します。

### **2.3 Room キーパーをアプリに登録する**

### **2.3.1 QR コードを読込んで登録する**:

「QR コードをスキャン」をタップして QR コードを読込みま す。

( アプリにカメラへのアクセスを許可してください ) カメラで Room キーパー底面にある QR コードを読込みます。正常に QR コードが読み込めるとアプリの画面が自動的に切り替わります。

#### **2.3.2 Wi-Fi 検索で登録する:**

「Wi-Fi 検索」をタップして検索を始します。

Room キーパーが見つかるとアプリの画面が自動的に切り替わり ます。

### **2.4 Room キーパーに名前をつけてログインする**

#### ⚫ **Room キーパーの名前を入力**

Room キーパーに名前をつけます。(例:自宅、オフィス…)

#### ⚫ **Room キーパーにログインする**

初期アカウント (admin) と初期パスワード(admin) を入力して ログインします。

ログイン後にパスワードを任意のパスワードに変更します。

# **3. FAQ(よくある質問)**

### **Q: Room キーパーのセットアップが完了しました。 ほかの家族が使うにはどうすればよいですか?**

**A:** 他の家族の方も SiMPNiC アプリをダウンロードしてください。 \*\* hossakks シリック Dimitrie ファンシングループ しょうしょうしょうじょう てください)という表示をタップしてください。Wi-Fi 検索か QR コ ード読込でアプリに Room キーパーを登録してください。Room キ ーパーにログインする際はアカウント:admin、パスワードは初期設 定時に変更された任意のパスワードが必要です。

### **Q: Room キーパーが動きません。どうすればよいですか?**

**A:** Room キーパーの USB ケーブルを抜き差しして電源を再投入し てください。LED が赤で点灯します。2分後に LED が白かピンクに<br>変わります。白はネットワーク接続完了を、ピンクはネットワーク接<br>続が出来ない状態を表します。ほとんどのケースで Room キーパーの 再起動は有効は問題可決方法です。

### **Q: Room キーパーを再起動しても動きません。**

**A:** Room キーパーの初期化が必要です。Room キーパーを初期化しますとパスワードは初期状態に戻ります。 再度パスワードの変更が必要になります。

#### **Q: Room キーパーの初期化方法は?**

**A:** Room キーパーは真ん中のボタンを 10 秒以上押 し続けます、約2分間 LED が赤く点灯し、その後 LED が白かピンクに変わります。白はネットワーク 接続完了を、ピンクはネットワーク接続が出来ない 状態を表します。

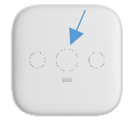

## **4.サポート情報**

より詳しい商品情報や FAQ, 使い方は以下のサイトを参照ください。

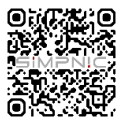

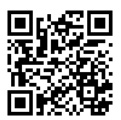

## **….YouTube Facebook**

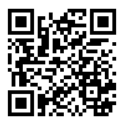

または以下のアドレスにメールでご連絡ください。

support.jp@simpnic.com

## **5. 製品保証書**

#### **限定保証規定**

SiMPNiC の製品とサービスに関心をお寄せいただきありがとうございます。この 限定保証は SiMPNiC から購入した物理的な商品にのみ適用されます。

#### **限定保証の範囲**

この限定保証は、保証期間中の通常の使用における材料または製造上の欠陥を保証 いたします。保証期間中、SiMPNiC は通常の使用および保守の下で、不適切な材 料または仕上がりのために欠陥があると判明した製品または製品部品を無料で修理 または交換します。

#### **限定保証の方法**

SiMPNiC は、新品との交換または再生品の交換部品を使用し無料で製品を修理し ます。

#### **限定保証の期間**

SiMPNiC から購入した物理的商品の保証期間は、購入日から 365 日です。交換さ れた物理的商品または部品は、元の物理的商品の残りの保証期間または交換・修理 日から 90 日のいずれか長い日数を保証します。

#### **限定保証の範囲外**

この限定保証は、材料または製造上の欠陥に起因しない条件、誤動作、または損傷 によって引き起こされる問題を保証の範囲としません。

#### **限定保証の適用方法**

保証サービスを受けるには、問題と最も適切な解決策を判断するために当社に連絡 する必要があります。

※ユーザーへの通知の有無にかかわらず、プライバシーポリシーおよび保証を含む これら

の利用規約は、いつでも独自の裁量で変更できます。このような変更は、公開され た直後に有効になります。

このような変更後もサービス・製品および公開 WEB サイトを引き続き使用するこ とにより、これらの変更された規約に同意したことになります。

## **目錄**

- 1. 包裝內容
- 2. 開始使用
	- 2.1 準備工作
	- 2.2 將 Room Keeper 連上網路
	- 2.2.1 透過 Wi-Fi 網路設定 2.3 將您的 Room Keeper 加入 App 裡
		- 2.2.1 透過 QR code 掃瞄
		- 2.2.2 透過 Wi-Fi 搜尋
	- 2.4 為您的 Room Keeper 命名並登入
- 3. 常見問答 4. 服務支援
- 5. 產品保固

# **1. 包裝內容**

- 1. Room Keeper
- $\mathcal{L}$ Micro I ISB 線
- 3. USB/AC 電源供應器
- 4. 快速安裝指南
- 5. 產品保固說明

## **2. 開始使用**

### **2.1 準備工作**

### ⚫ **接上電源**

使用 Micro USB 線以及 AC 電源供應器將 Room Keeper 接上電, LED 指示燈會呈紅色 (代表開機中)。 請耐心等待約 2 分鐘, 直到 LED 指示燈轉成粉紅色(代表開機完成)。

## ⚫ **下載 SiMPNiC APP**

您可以掃瞄您下方的 QR code 從蘋果的 App Store 或安卓的 Google Play 商店來下載適合您智慧型手機的 SiMPNiC App。

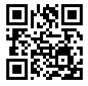

## **2.2 將 Room Keeper 連上網路**

### **2.2.1 透過 Wi-Fi 網路設定**

將您的 Room Keeper 置於家中無線網路基地台旁, 連按 3 次 Room Keeper 正面三顆按鈕的右邊按鈕,確認 LED 指示燈呈現白 色閃爍狀態。接著請按下列步驟操作:

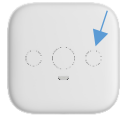

- 1. 將您的智慧型手機連上 Room Keeper Wi-Fi · 它的 SSID 格 式為〈SiMPNiC-XXXXXX〉。
- 2. 從 APP 中選擇家中固定使用的 Wi-Fi 網路, 輸入密碼後請按 下"送出 SSID 與密碼", 讓 Room Keeper 開始與 Wi-Fi 進行 連線。
- 3. 如果 Room Keeper 連上您家中的 Wi-Fi 網路, LED 指示 燈會呈現白色恆亮。
- 4. 您的手機螢幕上將會有推播通知。
- 5. 接著請確認您的智慧型手機再次連上您家中的 Wi-Fi 網路 (2.4GHz)。

### **2.3 將您的 Room Keeper 加入 SiMPNiC App 2.3.1 透過 QR code 掃描**

請點擊"QR code 掃描"來使用您智慧型手機的相機(若要求權 限,請按同意)來掃描 Room Keeper 背面的 OR code,然後您就 會在您的 SiMPNiC App 裡發現 Room Keeper。

### **2.3.2 透過 Wi-Fi 搜尋**

請點擊 "Wi-Fi 搜尋"開始搜尋, Room Keeper 將會出現在您的 SiMPNiC App 裡。

### **2.4 為您的 Room Keeper 命名並登入**

### ⚫ **命名**

為您的 Room Keeper 輸入您喜歡的名字。

### ⚫ **登入**

輸入預設帳號 (admin) 及密碼 (admin),初次登入時,您必須更 新密碼。

## **3. 常見問答**

- **問:如果成功設定 Room Keeper,其他的家庭成員要怎麼使用?**
- **答:**請直接下載 SiMPNiC App 並開啟它。點擊新增後再點擊右上角 〈跳過〉,就可直接掃瞄 QR code 把 Room Keeper 加 入 。
- **問:我的 Room Keeper 無法正常運作,我該怎麼做?**
- **答:**您可以將 Room Keeper 的電源重新插拔,重新插拔後 LED 指示 燈呈現紅色恆亮,持續 2 分鐘。然後將轉為白色 (表示連線) 或粉紅色 (表示未連線)。大部分的情況下, Room Keeper 會在重 啟之後正常運作。
- **問:我嘗試重啟 Room Keeper, 但是它仍然不能運作?**
- **答:**在這種情況,您必須重置 Room Keeper。

請注意: 一旦您重置 Room Keeper, 所有儲存於 Room Keeper 裡的 Wi-Fi 連線資訊都會流失, 後續您必須從頭再設定 一次 Wi-Fi 連線。

**問:如何重置 Room Keeper?**

**答:**長按 Room Keeper 正面三顆按鈕的中間按鈕超 過 10 秒鐘, LED 指示燈將會轉成紅色。2 分鐘後將 轉成白色(表示連線)或粉紅色(表示未連線)。

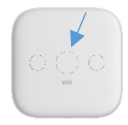

## **4. 服務支援**

更多產品資訊、常見問答與教學,請造訪 SiMPNiC 的官方 網站:

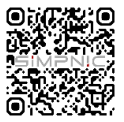

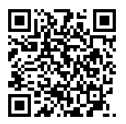

**….YouTube Facebook**

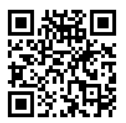

如需更多協助,請與我們聯繫 support.tw@simpnic.com

## **5. 產品保固**

#### **免責聲明**

感謝您對 SiMPNiC 的產品和服務的關注。該有限保修適用於實物商品,並且僅適 用於從 SiMPNiC 購買的實物商品。

#### **此有限保固包含什麼?**

本有限保固期間內正常使用下材料或設計上的任何缺陷。在保固期間內, SiMPNiC 將在正常使用和維護下免費維修或更換因材料或設計不當而被證明有缺 陷的產品或產品零件。

#### **我們將如何解決問題?**

SiMPNiC 將使用新的或翻新的替換零件免費維修產品。

#### **保固期限能持續多久?**

從 SiMPNiC 購買的實物保固期為購買之日起 365 天。替換的實物或零件承擔原 始實物的剩餘保固或自維修之日起 90 天,以較長者為準。

#### **此有限保固不包括哪些內容?**

本有限保固不包括以下原因引起的任何問題:

- (a) 意外、誤用、疏忽、濫用、天災或其他外在原因所導致的損毀或故障;
- (b) 使用第三方產品導致的損壞或故障;
- (c) 外觀損壞或正常磨損和摩擦;
- (d) 任何下載的資料或材料;
- (e) 消耗性零件;
- (f) 配件或週邊設備;
- (g) 將裝置退回維修時,因不當包裝或運送過程造成的損壞。

#### **您該怎麼做**

如需保修服務,請您必須首先與我們聯繫以確定問題和最適合您的解決方案。

※我們可以隨時斟酌情況決定修改這些使用條款和條件,包括我們的隱私政策和 保固條款,無論是否通知用戶。任何此類修改將在公開發布後立即生效。若您使 用我們的服務、產品和官方網站即表示您接受

這些條款。如果您不同意或不遵守本條款,請勿使用此服務。

### 《國家通訊傳播委員會 (NCC) 警告》

「低功率電波輻射性電機管理辦法」第十二條:

經型式認證合格之低功率射頻電機, 非經許可,公司、商號或使用者均 不得擅自變更頻率、 加大功率或變更原設計之特性及功能。

「低功率電波輻射性電機管理辦法」第十四條:

低功率射頻電機之使用不得影響飛航安全及干擾合法通信;經發現有干 擾現象時,應立即停用,並改善至無干擾時方得繼續使用。

前項合法通信,指依電信法規定作業之無線電通信。低功率射頻電機須忍 受合法通信或工業、科學及醫療用電波輻射性電機設備之干擾。

# ี่สารบัญ

- 1. ส่วนประกอบภายในกล่อง 2. การตั้งค่าพื้นฐาน 2.1 การเตรียม 2.2 การเชื่อมต่อรูมคีปเปอร์เข้ากับอินเทอร์เน็ต  $2.2.1$  การติดตั้งโดยไวร์เลส 2.3 การเพิ่ม เอ็มไอยูคีปเปอร์ในแอปพลิเคชัน SiMPNiC App 2.3.1 เพิ่มโดยวิธีสแกนคิวอาร์โค้ด 2.3.2 เพิ่มโดยการค้นหาไวไฟ 2.4 ตั้งชื่อ และ ล็อกอิน เอ็มไอยคีปเปอร์  $3.$  คำถามที่พบบ่อย
	- 4. การสนับสนุน

# **1. อุปกรณ์ภายในกล่อง**

- 1. เครื่อง เอ็มไอยูคีปเปอร์
- $2^2$ สาย Micro USB
- 3. อแดปเตอร์USB/AC
- 4. คู่มือติดตั้งฉบับย่อ
- 5. ใบรับประกัน

# **2. การตั ้งค่าพืน้ ฐาน**

## **2.1 การเตรียม**

## ⚫ **เปิ ดเครื่อง**

เปิด รูมคีปเปอร์ โดยเสียบสาย USB และ อแดปเตอร์AC จากนั้นจะเห็นไฟLED สีแดงขึ้น รอ2 นาทีจนไฟเปลี่ยนเป็น สีชมพูเป็นสัญญาณว่าพร้อมเชื่อมต่อกับไวไฟ

## ⚫ **ดาวน์โหลดแอปพลิเคชั่น SiMPNiC APP**

เข้าแอปสโตร์ (สำหรับระบบ iOS ) หรือ กูเกิลเพลย์ (สำหรับระบบแอนดรอยด์) เพื่อดาวน์ โหลดแอปพลิเคชั่น SiMPNiC Appเวอร์ชั่นใหม่ล่าสุด หรือสแกนคิวโค้ดด้านล่างนี ้เพื่อดาวน์ โหลดแอปพลิเคชัน

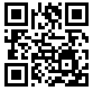

## **2.2 การเชื่อมต่อ เอ็มไอยูคีปเปอร์เข้ากับอินเทอร์เน็ต**

## **2.2.1 การติดตั้งโดยไวร์เลส**

กดปุ่มด้านขวาของ รูมคีปเปอร์3 ครั้ง ติดต่อกันภายใน 3วินาที ไฟ LED สีขาวจะกระพริบประมาณ 4 นาทีแล้วจึงท าตามขั้นตอนต่อไปนี ้

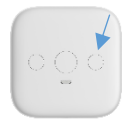

1.ปฏิบัติตามอนิเมชันบนแอปพลิเคชันเพื่อชื่อมต่อสมาร์ทโฟนเข้ากับไวไฟที่ชื่อ "SiMPNiC-XXXXXX"อักษร6 ตัวท้ายมาจาก 6 ตัวท้ายของ MAC ID ที่ติดอยู่ บนเครื่อง รูมคีปเปอร์จากนั้นกด "ถัดไป"

2.เลือกไวไฟบ้าน และกรอกรหัสผ่าน จากนั้น กด ส่งSSID และ รหัสผ่าน สำหรับ เชื่อมต่อรูมคีปเปอร์

3.เมื่อรูมคีปเปอร์เชื่อมต่อกับไวไฟเรียบร้อบแล้ว สัญญษณไฟ LED จะเป็นสี ขาว ไม่กระพริบ

4.จะมีข้อความแจ้งเตือนบนหน้าจอของคุณ

5.ท าตามวิธีใช้บนแอปพลิเคชั่น จากนั้นไปที่ตั ้งค่าไวไฟ และกลับไปเชื่อมต่อ สมาร์ทโฟนเข้ากับไวไฟบ้าน ( 2.4 GHz)

## **2.3 การเพิ่มรูมคีปเปอร์ในแอปพลิเคชัน SiMPNiC App 2.3.1 เพิ่มโดยวิธีสแกนคิวอาร์โค้ด**

กด "สแกนคิวอาร์โค้ด" แล้วใช้กล้องสมาร์ทโฟนสแกนคิวอาร์โค้ดบริเวณ ด้านหลังของ เอ็มไอยูคีปเปอร์(การมีการขออนุญาตการเข้าถึง ให้กดยอมรับ) หลังจากนั้นคุณจะเจอเอ็มไอยูคีปเปอร์ในแอปพลิเคชัน SiMPNiC App

## **2.3.2 เพิ่มโดยการค้นหาไวไฟ**

กด " ค้นหาไวไฟ" เพื่อเริ่มค้นหาจากนั้น เอ็มไอยูคีปเปอร์จะปรากฎใน SiMPNiC App

## **2.4 การตั้งชื่อ และเข้าสู่ระบบเอ็มไอยูคีปเปอร์** ⚫ **การตั้งชื่อ**

พิมพ์ชื่อรูมคีปเปอร์ที่ต้องการ

## ⚫ **การเข้าสู่ระบบ**

พิมพ์บัญชีเริ่มต้น admin และ รหัสผ่าน admin หลังจากเข้าสู่ระบบเรียบร้อย ต้องทำการ เปลี่ยนรหัสผ่าน

# **3. ค าถามทีพ่ บบ่อย**

## **ถาม : หากตั้งค่าส าเร็จแล้ว คนอื่นๆใครครอบครัวจะสามารถใช้งานได้อย่างไร? ตอบ :** สมาชิกในครอบครัวสามารถดาวน์โหลด และเปิดใช้แอปพลิเคชัน SiMPNiC App หากว่า เอ็มไอยูคีปเปอร์ เชื่อมต่อกับอินเทอร์เน็ตเรียบร้อยแล้ว โปรดกด "ข้าม" ที่หน้า ยินดีต้อนรับ และเพิ่ม เอ็มไอยูคีปเปอร์โดยการสแกนคิวอาร์โค้ด

## **ถาม : จะท าอย่างไรเมื่อ รูมคีปเปอร์ไม่ท างาน?**

**ตอบ :** เสียบปลั๊กใหม่แล้วรีบูทเครื่อง คุณจะเห็นไฟสีแดงประมาณ 2 นาทีหลังจากนั้นเปลี่ยนเป็น สีขาว(เชื่อมต่อแล้ว) หรือ สีชมพู(ยังไม่เชื่อมต่อ) โดยปกติแล้ว รูมคีปเปอร์จะกลับมาใช้งานได้หลัง รีบูทเครื่อง

**ถาม : ฉันรีบูทเครื่อง รูมคีปเปอร์แต่ก็ยังไม่สามารถใช้งานได้? ตอบ:** ในกรณีนี ้ให้คุณรีเซ็ต รูมคีปเปอร์เมื่อคุณรีเซ็ตเครื่องข้อมูลไวไฟที่เชื่อมต่อทั้งหมดจะ หายไฟ และต้องเชื่อมต่อไวไฟใหม่

**ถาม : จะรีเซ็ต รูมคีปเปอร์ ได้อย่างไร? ตอบ:** กดปุ่มตรงกลางเครื่อง รูมคีปเปอร์10วินาทีขึ ้นไป ไฟLEDจะ เปลี่ยนเป็นสีแดงกระพริบ หลังจากนั้น 2 นาทีไฟLED จะเปลี่ยนเป็น สีขาว(เชื่อมต่อแล้ว) หรือ สีชมพู(ยังไม่เชื่อมต่อ)

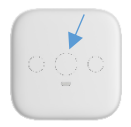

# **4. การสนับสนุน**

สำหรับข้อมูลเพิ่มเติมเกี่ยวกับสินค้า, คำถามที่พบบ่อย และ บทช่วยสอน โปรด เข้าเยี่ยมชมที่เว็บไซต์SiMPNiC

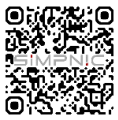

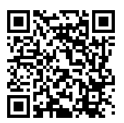

**….YouTube Facebook**

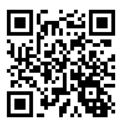

ี่ สำาหรับคำาแนะนำาเพิ่มเติม โปรดติดต่อเราผ่านทาง

[support.th@simpnic.com](mailto:support.th@simpnic.com)

**Warning: เครื่องโทรคมนาคมและอุปกรณ์นี้ มีความสอดคล้องตามมาตรฐาน หรือ** ข้อกำหบดของกสทช

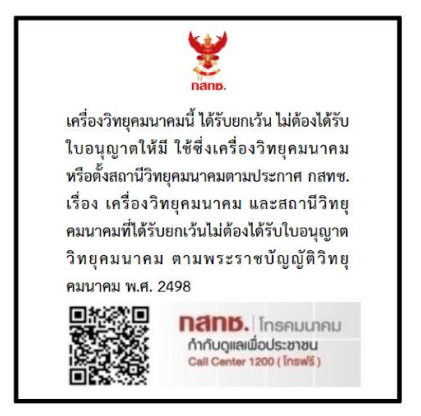

Ver. 202012